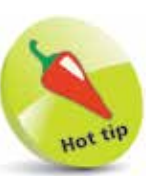

Use the Tab key instead of your mouse to move down onto the next line or box.

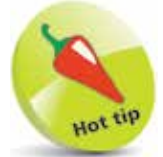

You can enter an alternative address for deliveries by simply clicking on the Delivery Addresses... button.

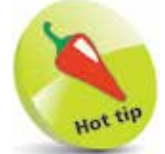

To have Sage 50 print your company details on your stationery, select the Company Preferences Reporting tab and tick the Print Address on Stationery box.

# **Company Preferences**

When you run Sage 50 for the first time, use the ActiveSetup Wizard to enter your Company details. Alternatively, or to make changes, after selecting Company Preferences from the Settings options, you can enter or edit these details as follows:

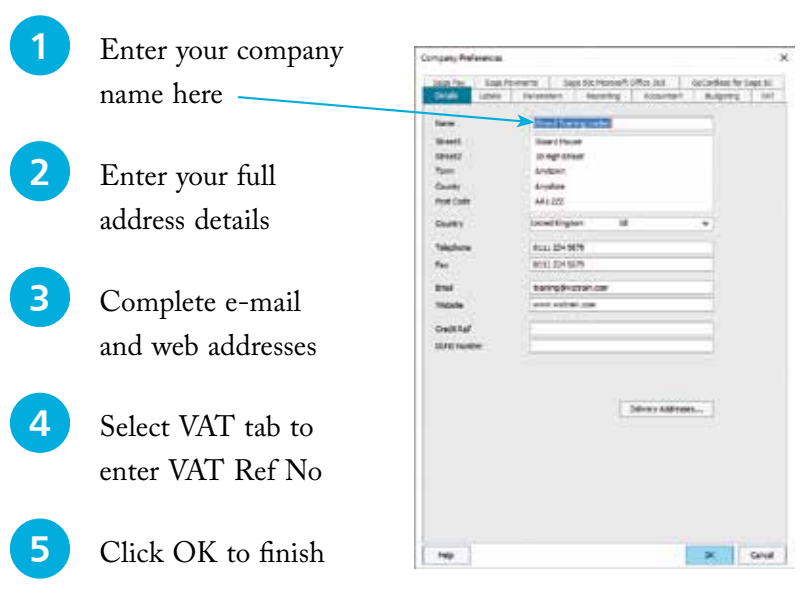

## **Products and Fixed Assets Categories**

After selecting Configuration from the Settings options, you can create different categories for dividing products and fixed assets for analysis:

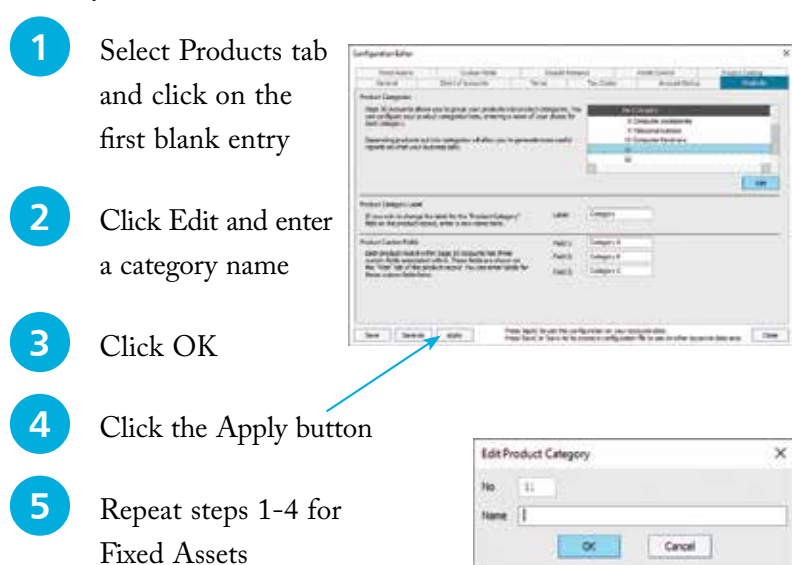

**...cont'd**

#### **Setting Up & Checking Tax Codes**

Sage 50 already has the standard UK and EC VAT rates set for you together with the code T1 (standard rate – currently 20.00%) set as the default Tax Code. Here is a list of the codes automatically set up during installation:

- $T0$  zero rated transactions
- T1 standard rate
- T2 exempt transactions
- $T4$  sales to customers in  $EC^*$
- $T7$  zero rated purchases from suppliers in  $EC^*$
- $T8$  standard rated purchases from suppliers in  $EC^*$
- T9 transactions not involving VAT

(\*Outside the UK)

There are 100 VAT codes available in Sage 50. To enter or change VAT rates, use Configuration from the Settings options:

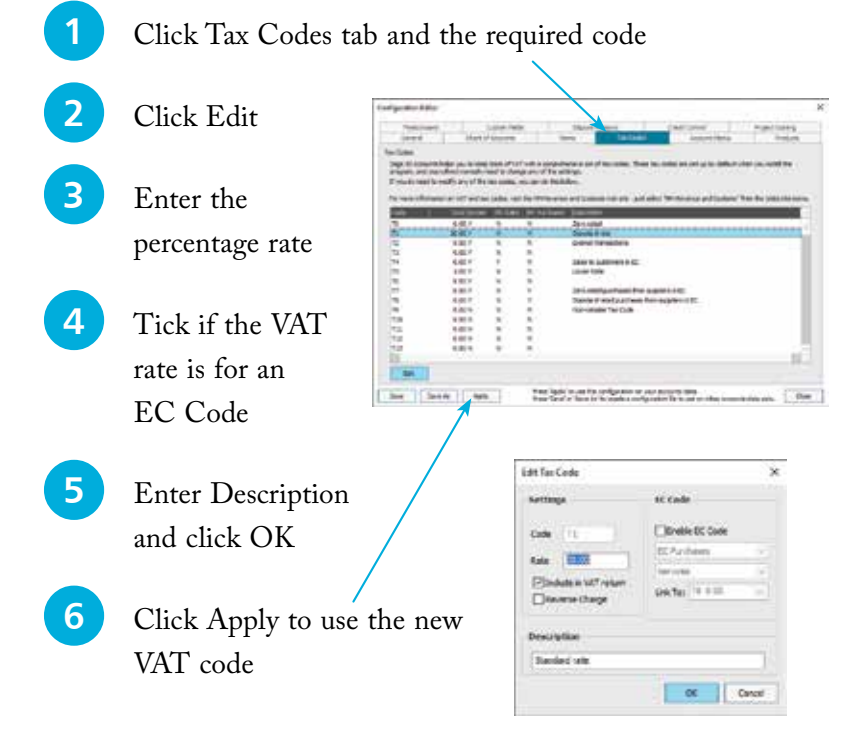

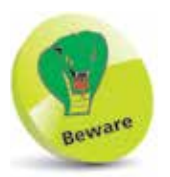

It is important to use the correct VAT codes. If you are unsure of the current UK or EU VAT rates then contact HM Revenue & Customs.

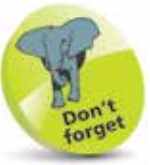

T1 is the standard UK VAT rate code.

Sage 50 uses T9 as the default Tax Code for all the routines that are non-vatable; e.g. Journal Entries, error corrections and Bank.

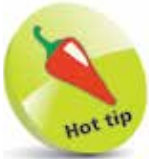

Sage will be automatically updated when VAT rates change due to Government legislation. Your Sage program will always check for this at startup.

### **Financial Year**

The start of the financial year is entered during the installation of Sage 50 Accounts or before entering any transactions, but it is also possible to change it later:

- l**<sup>1</sup>** From Settings on **Financial Year** the menu bar, click Enter the date in which your financial year is to start. This<br>date is fixed once transactions have been posted. on Financial Year Month
- **2** To change year, select the Change... button
- **3** Click Yes in the next two prompt windows, select the month and year, and then click

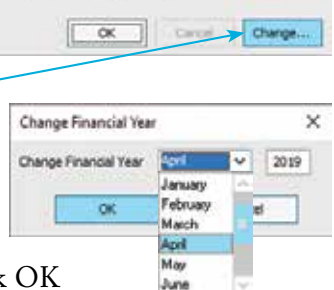

 $\alpha$ 

Cancel

Apri

 $2010$ 

 $\dot{\mathbf{x}}$ 

#### **Account Status**

A useful feature within Sage 50 is that you can assign an account status to each of your accounts. You can also add an account status at any time to the 10 already set up via the Configuration Editor:

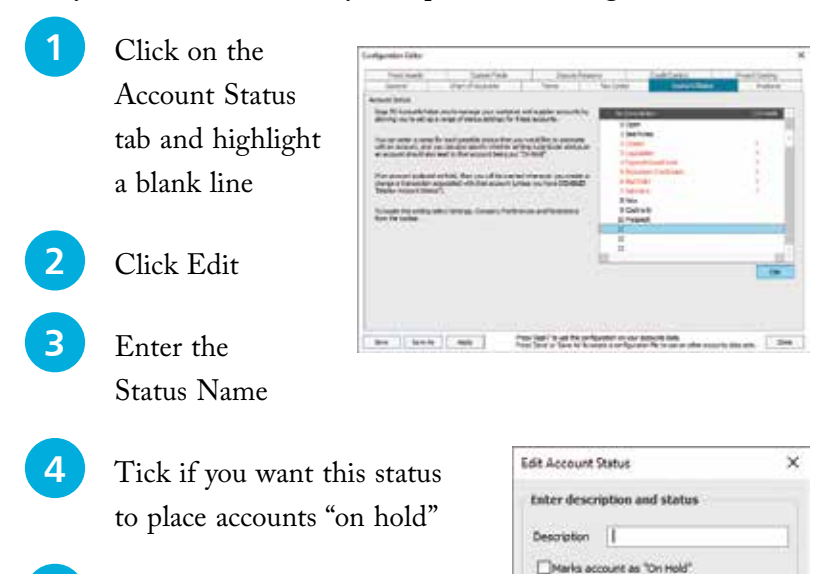

**5** Click OK, then Apply

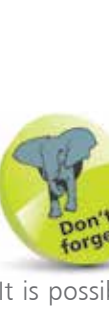

It is possible to change the Financial Year start date after you have already commenced using the program.

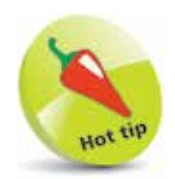

Use the Account Status facility to mark accounts that are bad debts or have exceeded their credit limit, and for placing orders on hold if necessary, etc. If you then raise an invoice – for example, against an account which is a bad debt – Sage 50 will issue an on-screen warning.